## **Andmete muutmine**

Andmete muutmiseks logi sisse e-äriregistrisse ja ava ettevõtmiste nimekirjast organisatsioon, mille andmeid soovid muuta. Seejärel vajuta nuppu **Muuda andmeid.**

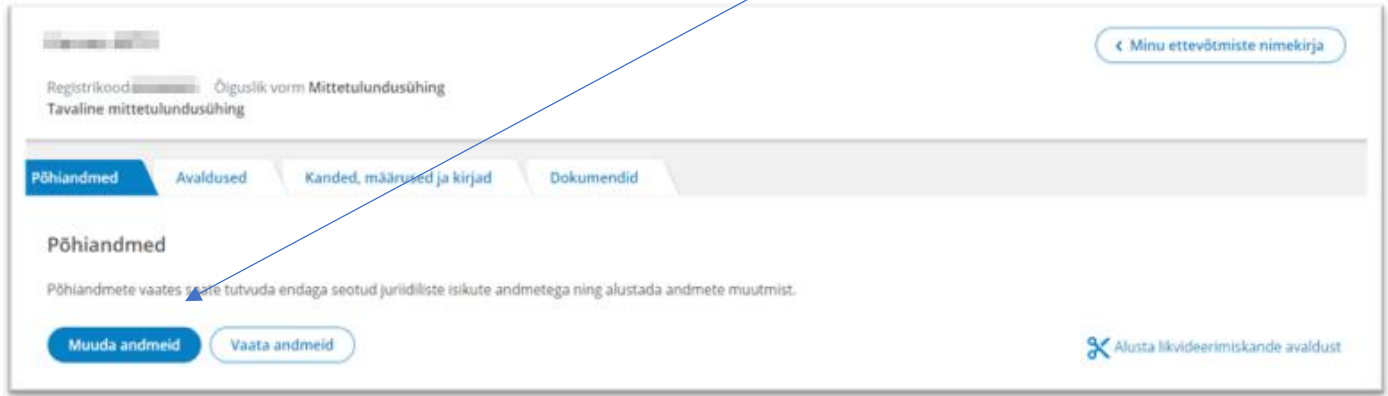

#### Kontrolli õigusliku vormi alaliik andmeid ja vajuta **Edasi**.

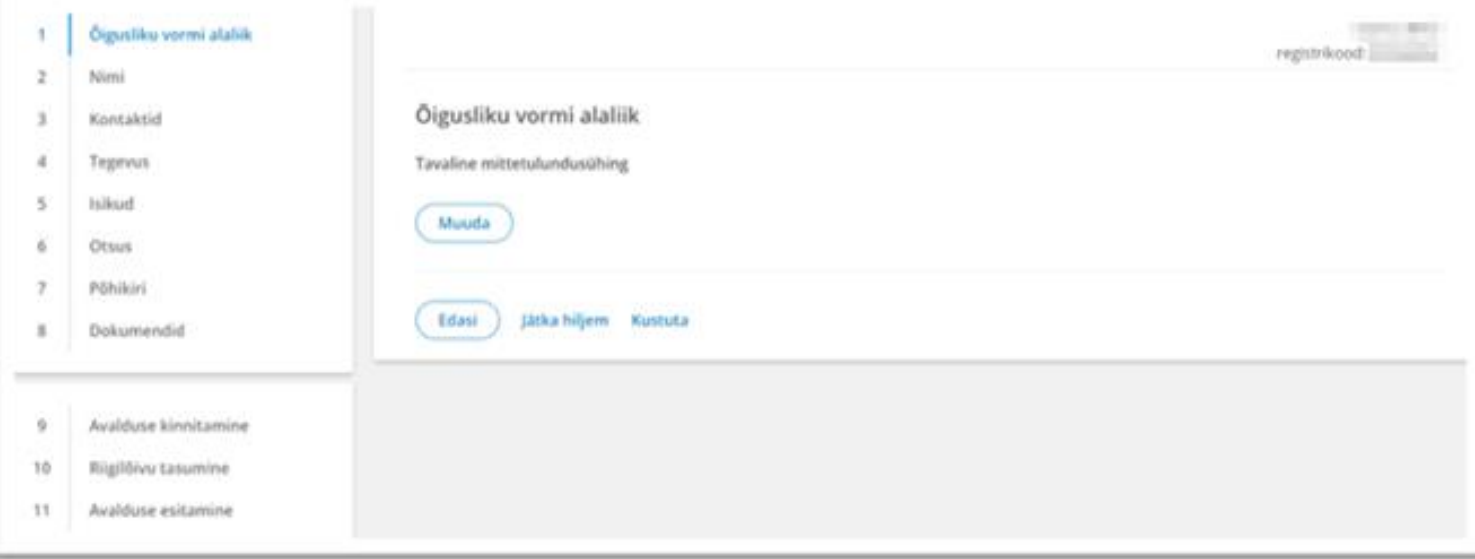

#### Kontrolli ühingu nime ja vajuta **Edasi**

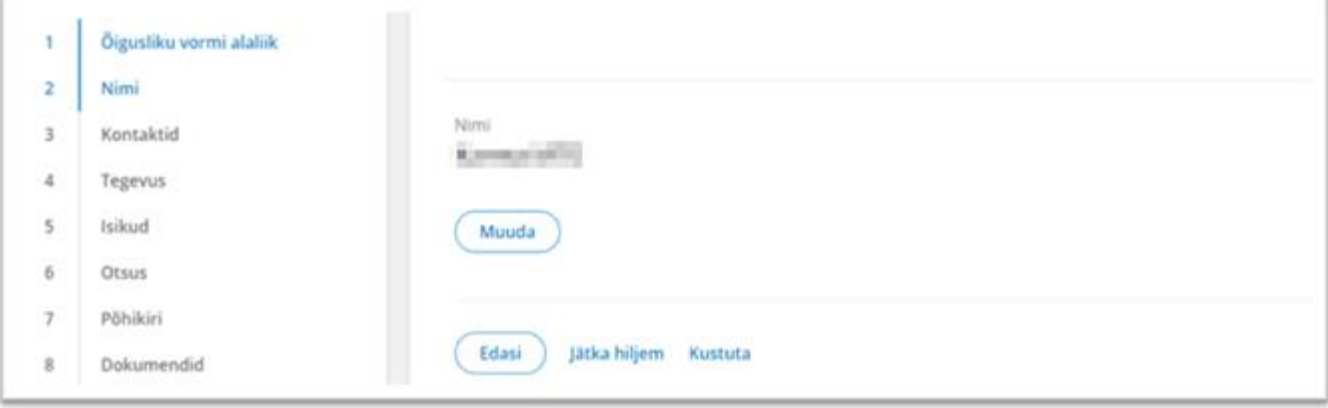

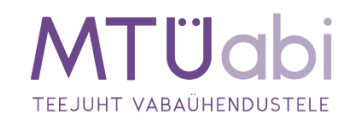

Kontrolli ühingu kontaktandmeid ja liigu **Edasi**

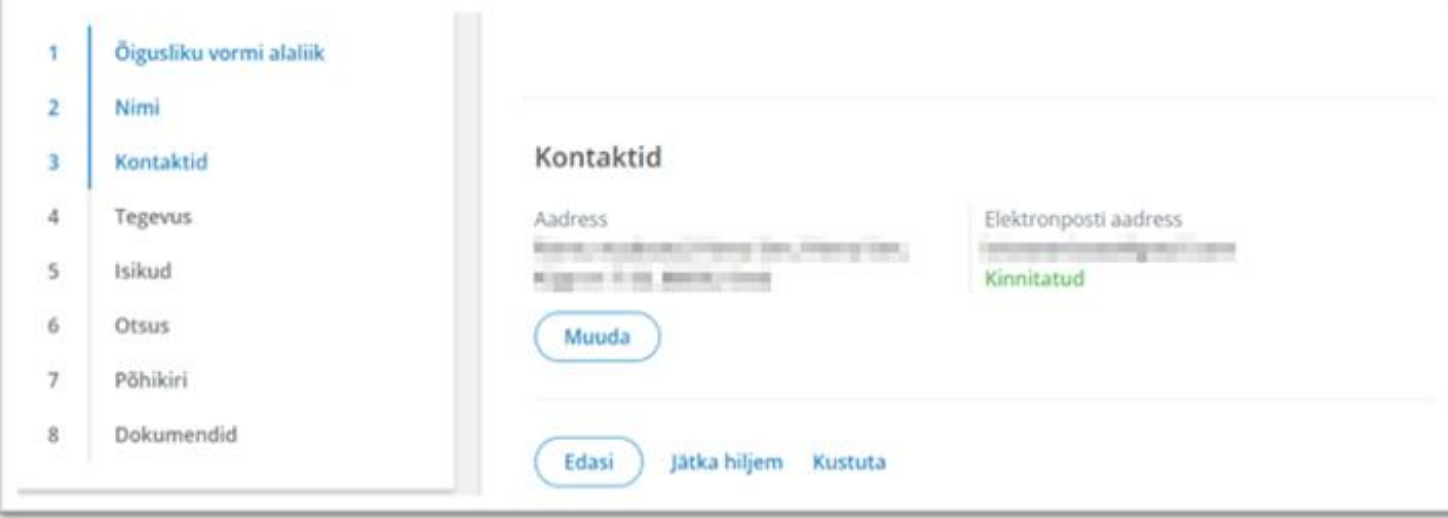

## Kontrolli ühingu majandusaasta perioodi ja liigu **Edasi**

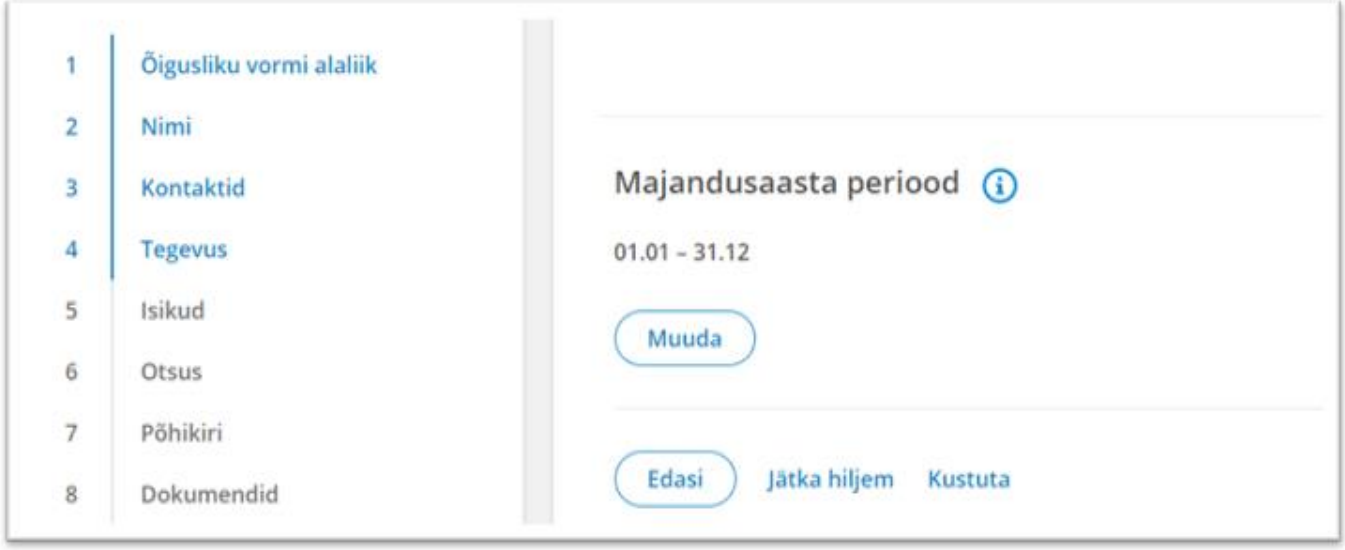

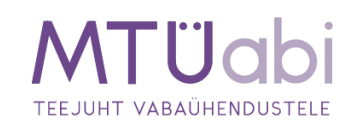

# Kontrolli juhatuse liikmed ja liigu **Edasi**. Juhatuse liikme andmete muutmiseks või juhatuse liikme kustutamiseks vali **muuda** / **kustuta**

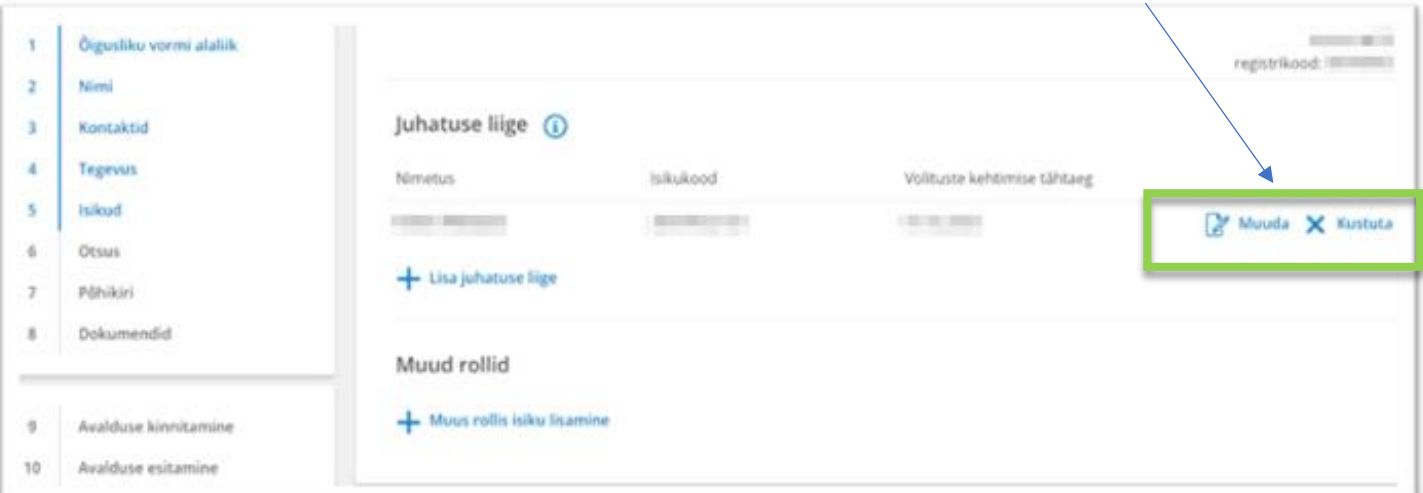

## **Vaata üle mittetulundusühenduse tegutsemise tähtaeg.**

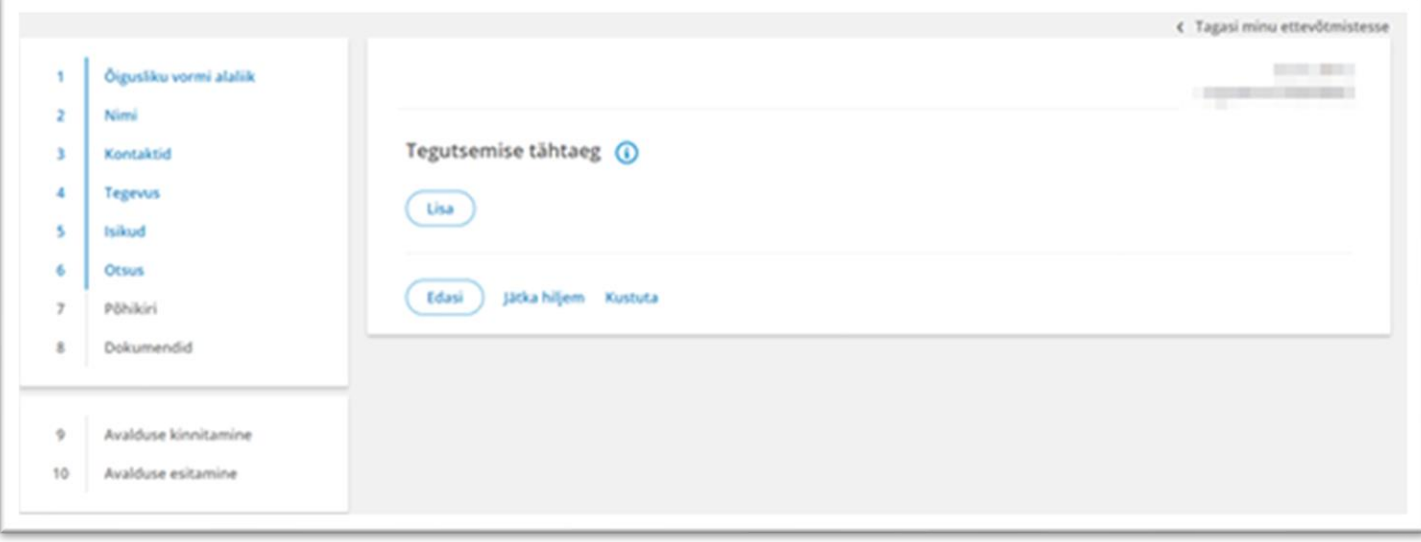

Põhikirjaga võib ette näha, et mittetulundusühing on tähtajaline. Kui põhikirjaga ei ole mittetulundusühingu tähtaega ette nähtud, loetakse, et see on asutatud määramata tähtajaks. Tähtaja saabumisel tuleb esitada registripidajale avaldus mittetulundusühingu lõpetamiseks. Kui mittetulundusühing on asutatud tähtajaliselt, **Lisa** tähtaeg ja liigu **Edasi** põhikirja sektsiooni.

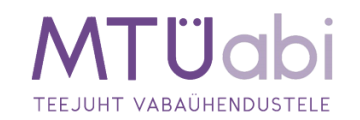

Põhikirja muutmiseks vali **muuda**

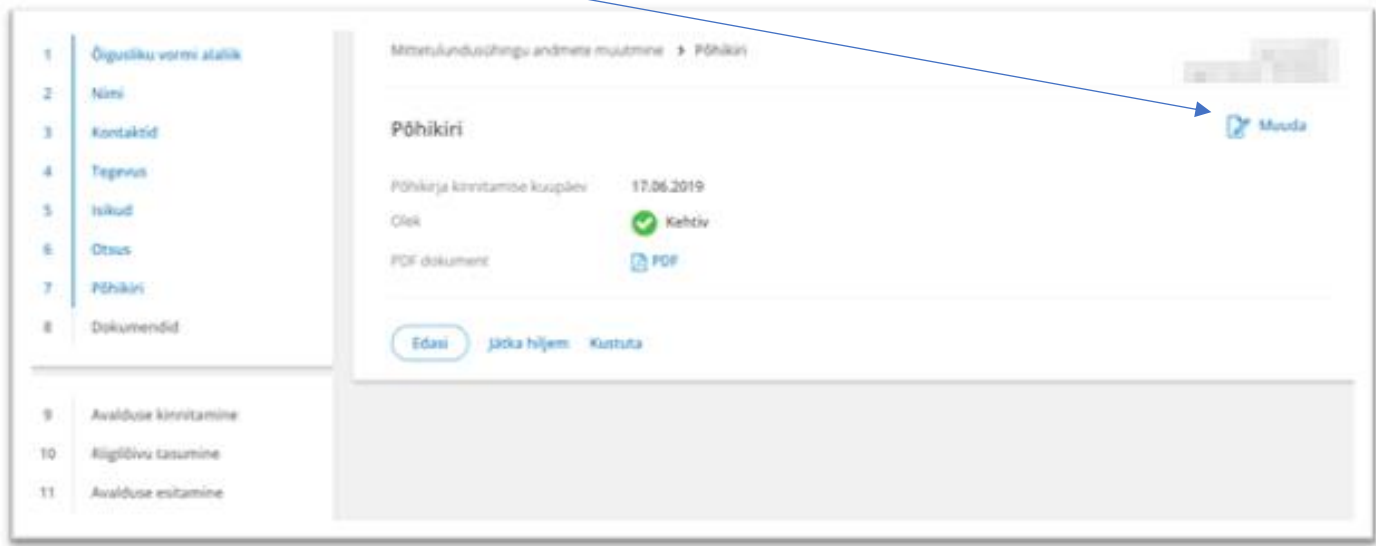

#### **Sisesta põhikirja kinnitamise kuupäev**

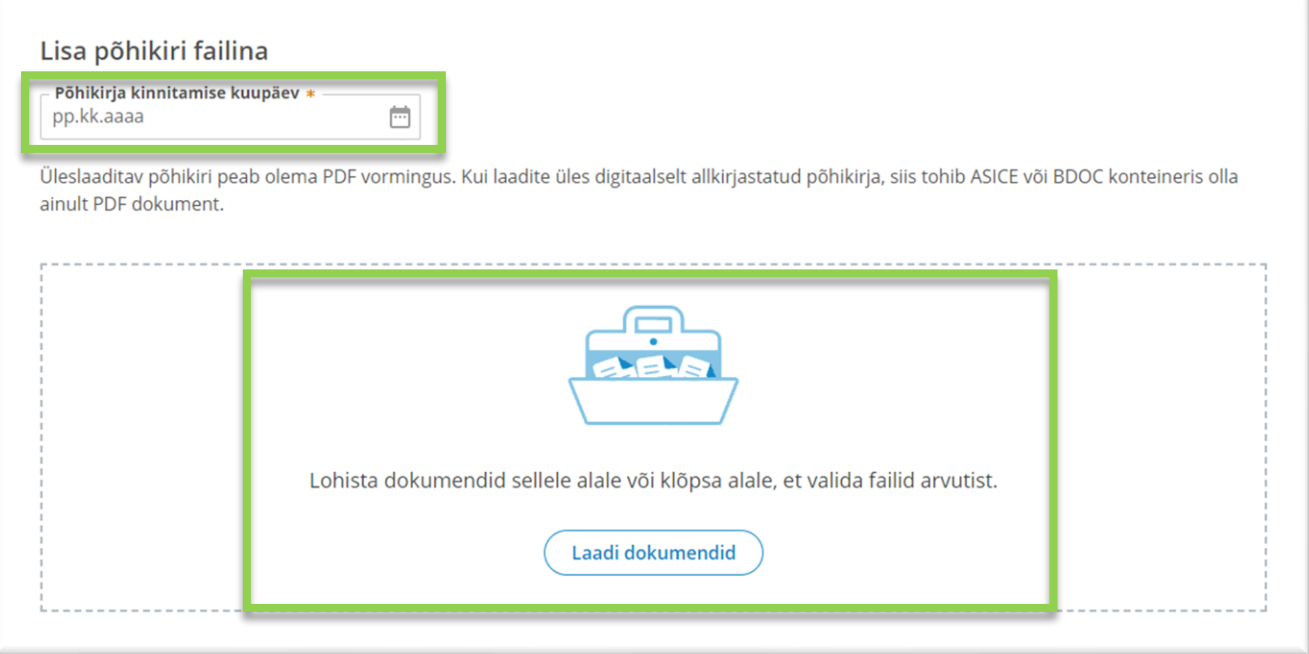

Otsi arvutist üles PDF vormingus põhikiri. Selleks vajuta nupule **Laadi dokumendid** ning vali sobiv fail.

Avanenud leheküljel saad failil (1) klikkides vaadata, kas lisasid õige faili. Vajadusel vale faili kustutada (2). **Salvesta** muudatused.

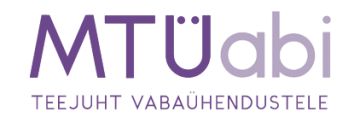

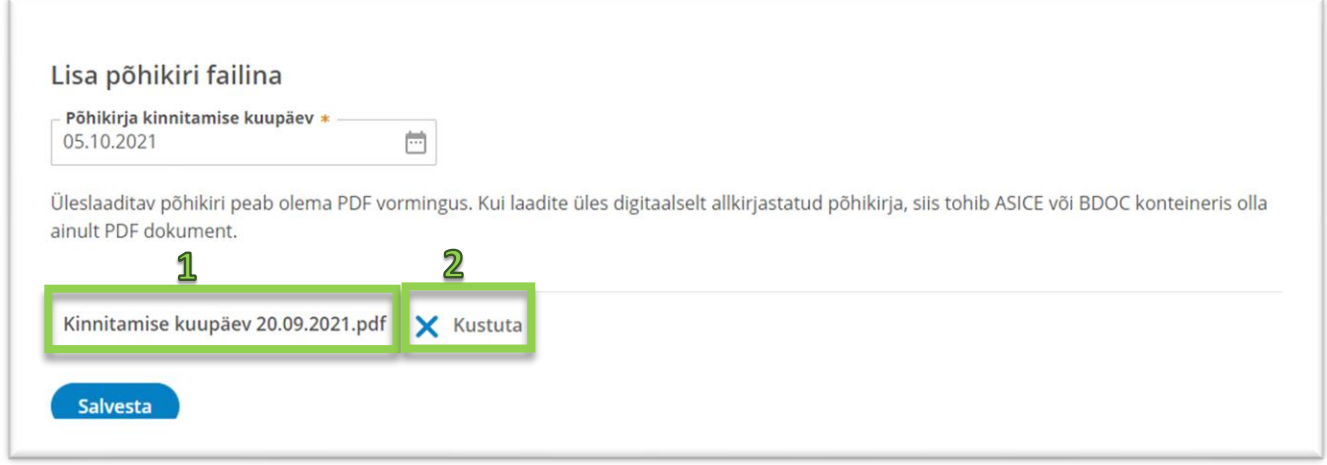

Kontrolli, et põhikiri on lisatud. Soovi korral saad põhikirja kustutada.

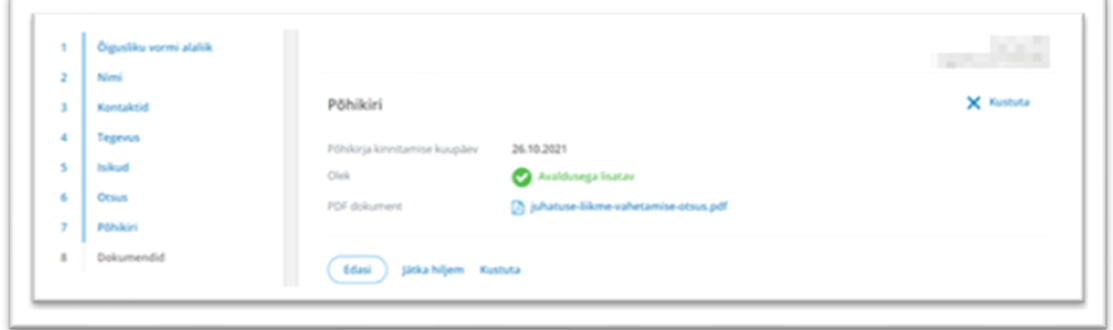

**Lisa põhikirja kinnitamise otsus.** Vajuta **Laadi dokumendid**, ja lae üles otsus. Seejärel määra dokumendi liik, mis üldjuhul peaks olema **Organi otsus**. Üleslaetud failinimele klikkides saad kontrollida, et sai õige dokument üles laetud. Vajadusel saab faili eemaldada samal real paremal ääres asuva **X Kustuta** nupuga ja siis uuesti üles laadida õige dokumendi. Kui kõik on korrektne vajuta **Edasi**.

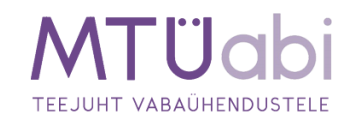

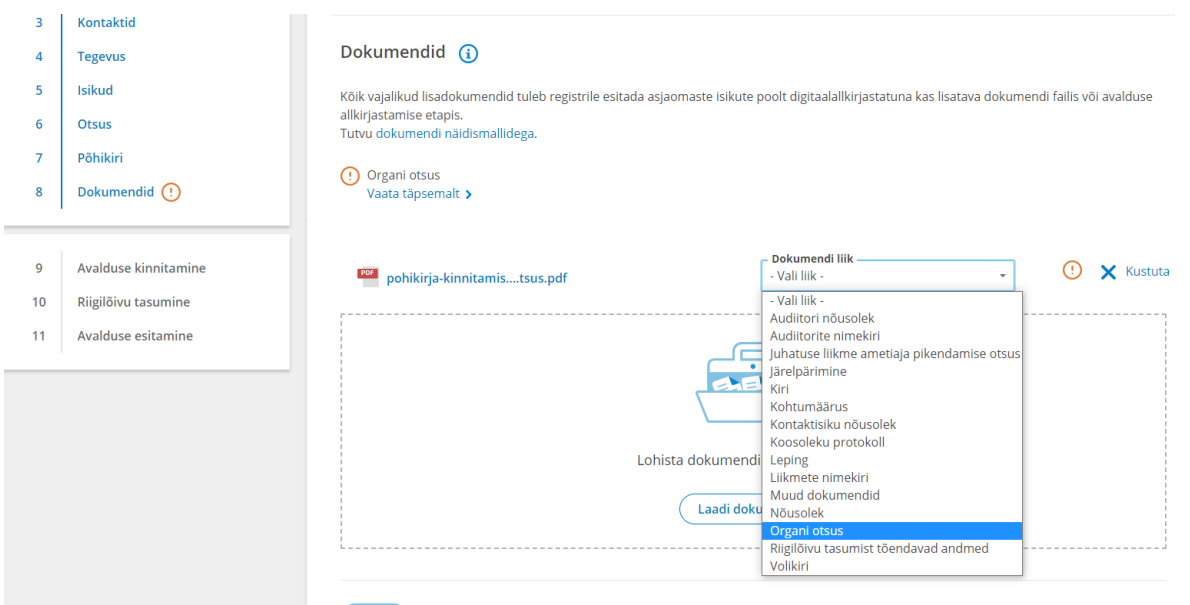

Avaldus tuleb süsteemis digitaalselt allkirjastada kõigi vajalike isikute poolt või vajadusel lisada notariaalne volitus lisadokumentide alla. Allkirjastamiseks on võimalik kasutada ID-kaarti (sh e-residendi kaarti) või mobiil-ID'd. Allkirjastaja peab esmalt süsteemi vastava autentimisvahendiga sisenema ning seejärel oma avalduste alt vastava avalduse avama. On olemas ka võimalus saada teavitus e-mailile, kui kõik isikud on allkirjastanud avalduse.

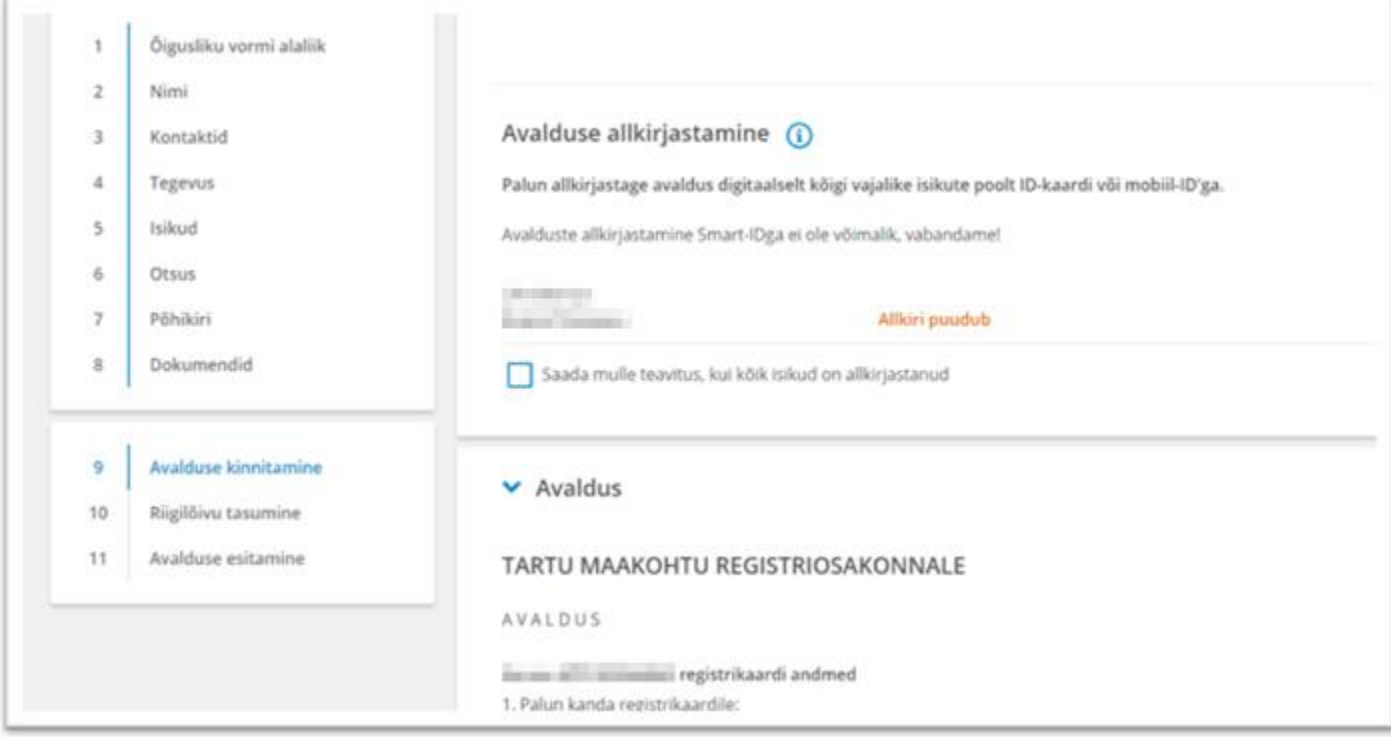

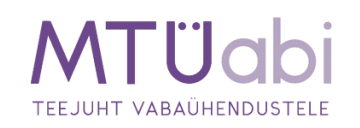

Enne allkirjastamist tutvuge kandeavalduse sisuga ning kui kõik on sobilik, vajutage **Allkirjasta**.

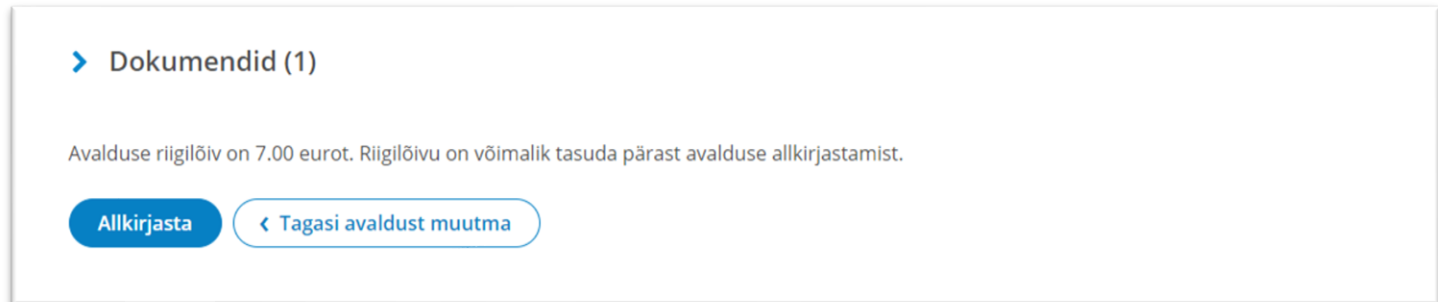

Pärast allkirjasta nupule vajutamist suunatakse kasutaja allkirjastamise lehele, kus mõne hetke pärast küsitakse kasutajalt PIN2 koodi. Tulenevalt sellest, et PIN2 sisestamise järel luuakse dokumendile digitaalallkiri, millest võivad allkirjastajale tuleneda õiguslikud kohustused, peab allkirjastaja olema veendunud, et on allkirjastatava info sisuga nõus. Kahtluse korral saab minna tagasi kandeavalduse koostamise etappi ja kontrollida dokumentide sisu.

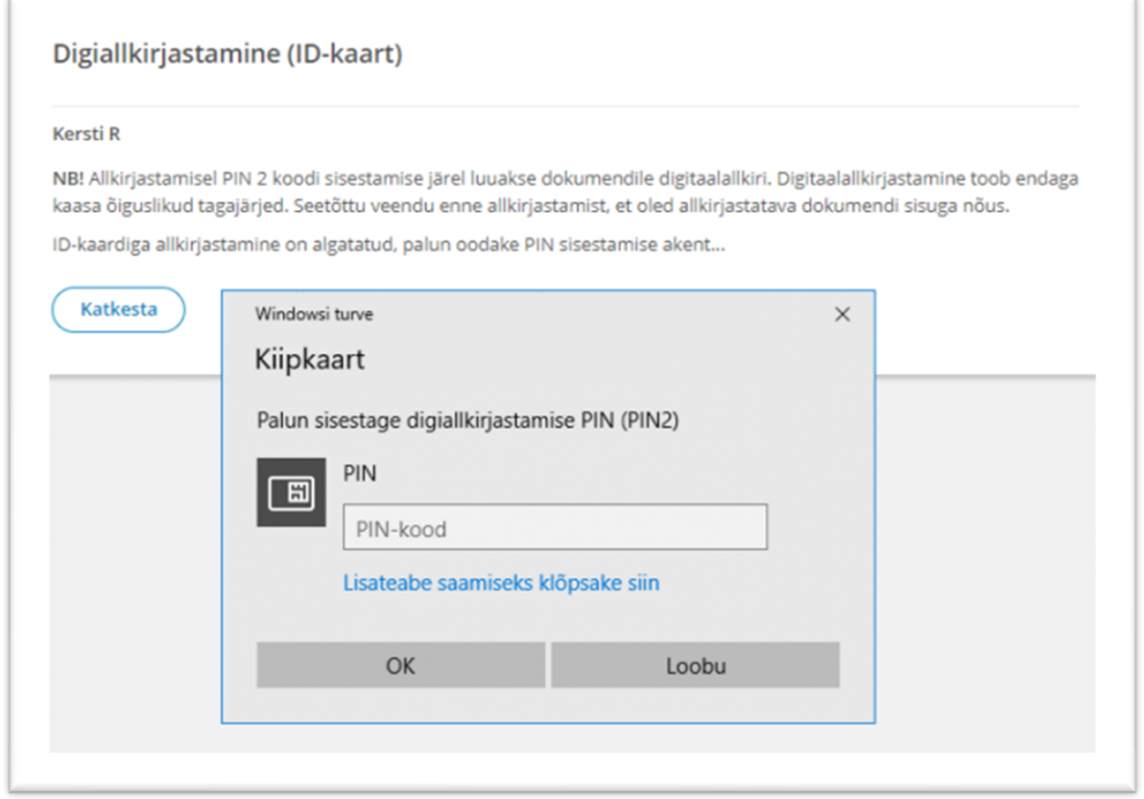

Vajadusel on ka pärast allkirja andmist võimalik kandeavalduse koostamisse tagasi minna. Selleks tuleb esmalt vajutada nupule **Tagasi avaldust muutma**, see nupuvajutus tühistab kõik antud digitaalallkirjad ning pärast avalduse andmete muutmist tuleb uuesti allkirjastada.

Kui kõik nõutavad allkirjad on kandeavaldusele lisatud, saate **liikuda edasi riigilõivu tasumise etappi**, kus seejärel tuleb tasuda riigilõiv avalduse menetlemiseks.

**Riigilõivu** on võimalik tasuda kas portaalis pangalingi kaudu või portaaliväliselt (pangakontoris/internetipangas).

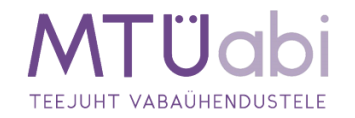

Riigilõivu määrad on kehtestatud **[Riigilõivuseaduses](https://www.riigiteataja.ee/akt/130122014001?leiaKehtiv#jg7)**. Riigilõiv vabaühenduse andmete muutmise eest on **7 €**.

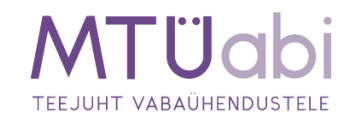